# Manuel de l'utilisateur

Race Studio 3 Track Manager

## Release 1.01

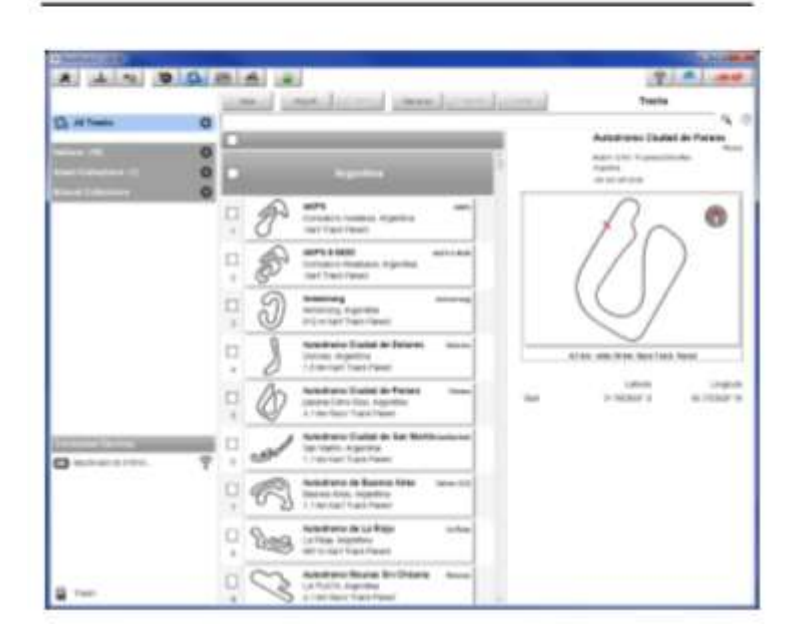

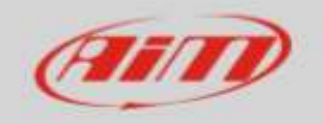

### 1 – Introduction

Track Manager est la section Race Studio 3 dédiée à la gestion des pistes. Voici la possibilité de créer et de supprimer de nouvelles pistes, de modifier les paramètres, de les transmettre et de les recevoir vers/depuis les périphériques visés. Pour y accéder, appuyez sur l'icône « Suivi » surlignée ci-dessous.

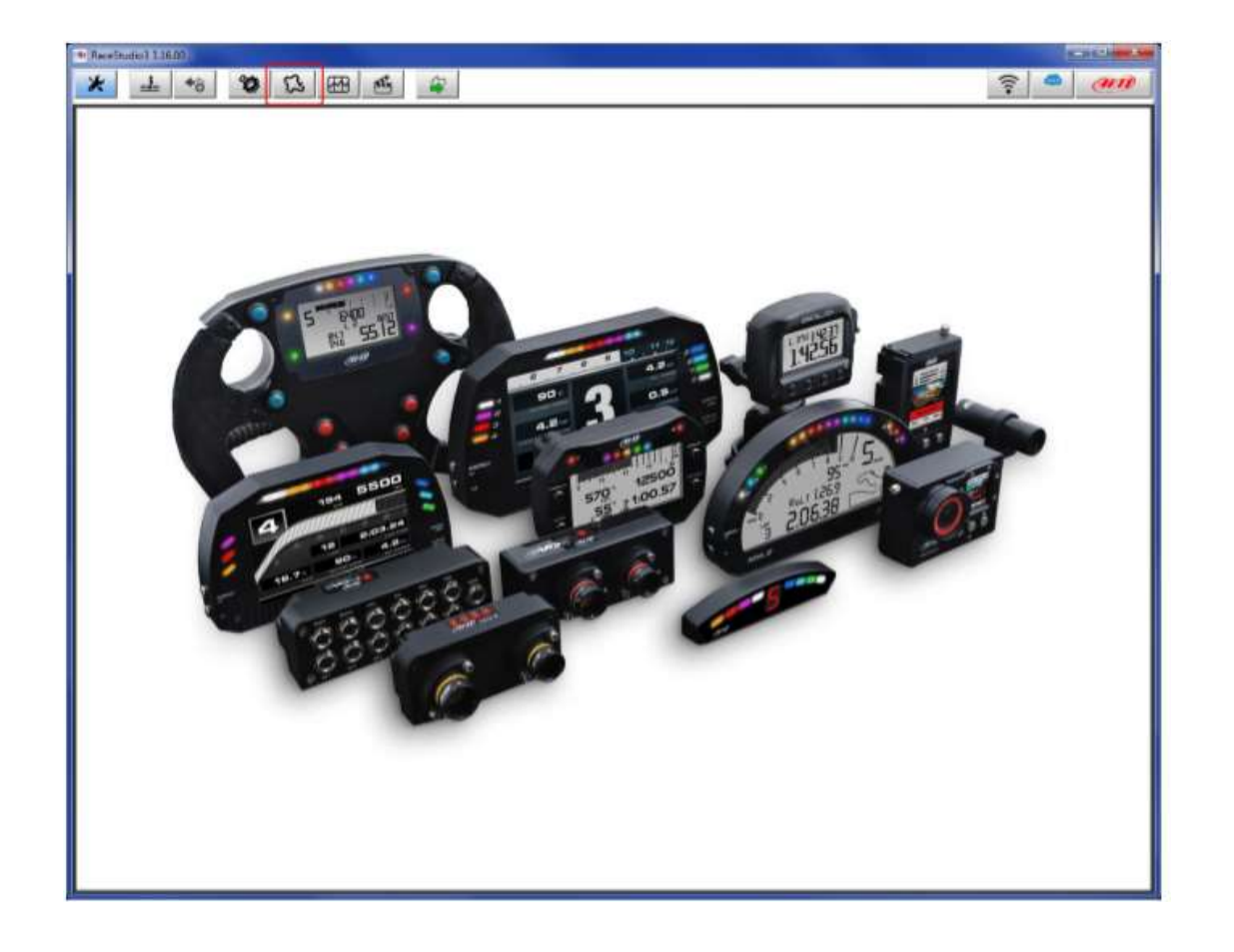

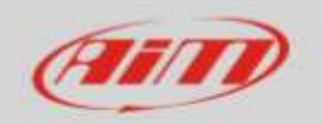

### 2 – Page principale

La page principale est divisée en trois colonnes. La colonne de gauche montre : • En haut, les filtres qui permettent de fusionner de nombreuses pistes selon des critères personnalisés. Par défaut, toutes les pistes sont affichées (le filtre bleu clair « Toutes les pistes » dans l'image ci-dessous).

• En bas à gauche, les appareils connectés (dans l'image, « MyChron5 ID 51010… ») La colonne du milieu indique :

• En haut d'une barre de recherche rapide, qui permet de sélectionner les pistes qui satisfont à vos critères de recherche personnels; en appuyant sur « ? », une fenêtre contextuelle montre des exemples de recherche (surligné en rouge ci-dessous).

• Toutes les pistes énumérées dans la base de données Race Studio 3. Il se met à jour automatiquement au lancement - si une connexion Internet est disponible. La colonne de droite montre la feuille de données de piste que vous survolez. L'onglet contient toutes les informations disponibles sur cette piste. Lorsqu'un périphérique est connecté, un calque montrant les pistes disponibles sur l'appareil est déclenché.

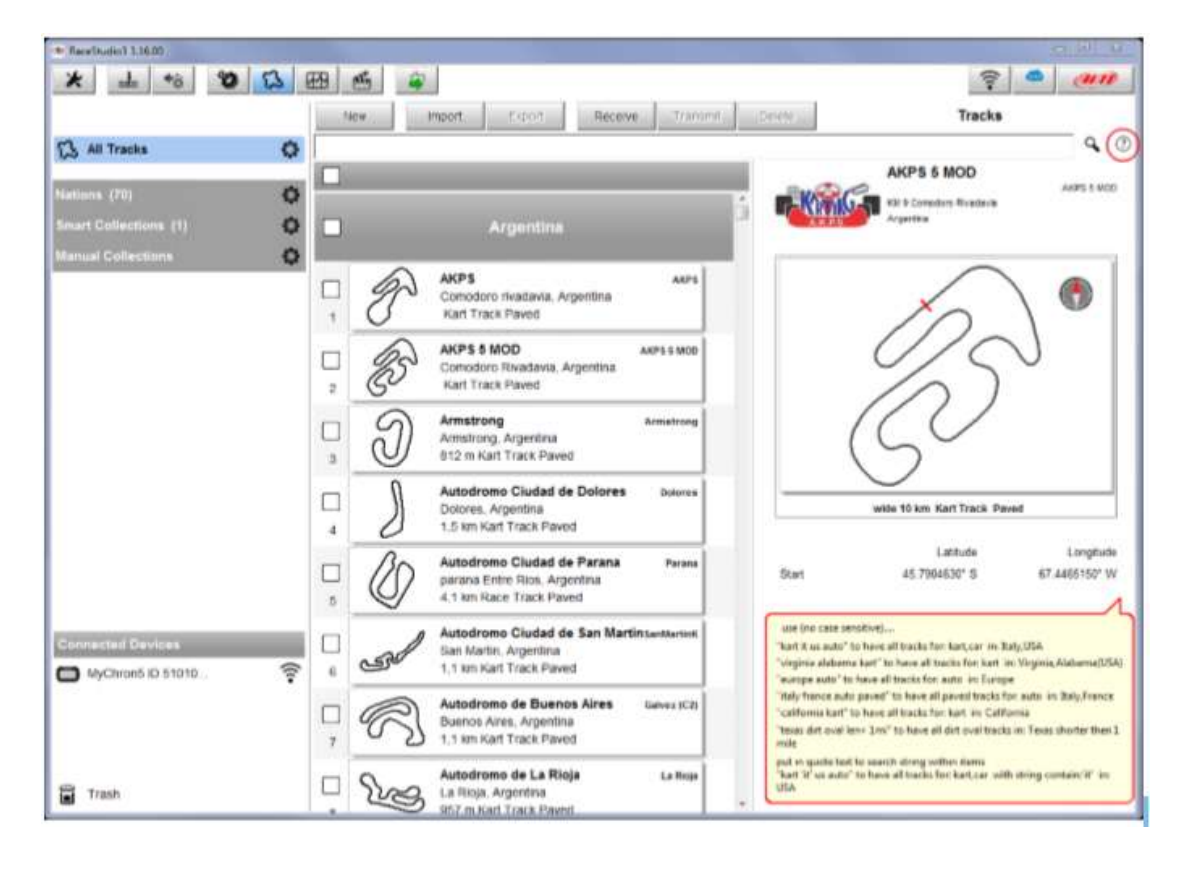

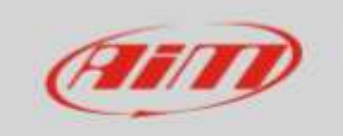

#### Le clavier placé au-dessus de la colonne centrale permet :

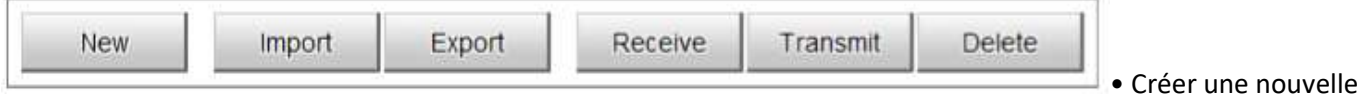

piste (« Nouveau »)

• Importer dans le logiciel une ou plusieurs pistes enregistrées dans un dossier PC ou stockées dans un périphérique (« Importer »); seuls les fichiers de format « .ztracks » peuvent être importés.

• Exporter une ou plusieurs pistes sélectionnées vers un dossier PC spécifique ou vers un périphérique (« Exporter »); les fichiers exportés sont enregistrés au format « .ztracks ».

• Recevez une ou plusieurs pistes à partir d'un dispositif de visée connectée (« Réception »); cette fonction est disponible dans des systèmes équipés de la fonction « Autolearning » (pour le moment MyChron5, d'autres suivront) et permet de compléter ces données de suivi.

• Envoyer une ou plusieurs pistes à un dispositif de visée connecté en les sélectionnant dans la colonne centrale (transmettre »).

• Annuler la piste créée par l'utilisateur (« Supprimer »); il n'est pas possible de supprimer les pistes énumérées dans la base de données Race Studio 3.

Les boutons « Recevoir » et « Envoyer » ne peuvent être activés que lorsqu'un système de visée est connecté au PC. Pour ce faire, allumez l'appareil et connectez-le en utilisant le câble USB approprié (si disponible). Pour la connexion Wi-Fi, appuyez sur l'icône WiFi (rouge dans l'image ci-dessous) et sélectionnez le périphérique à connecter. Lorsque l'appareil est connecté, la colonne de droite s'affiche, en plus de la couche « Tracks », une autre couche indiquant le nom de l'appareil connecté.

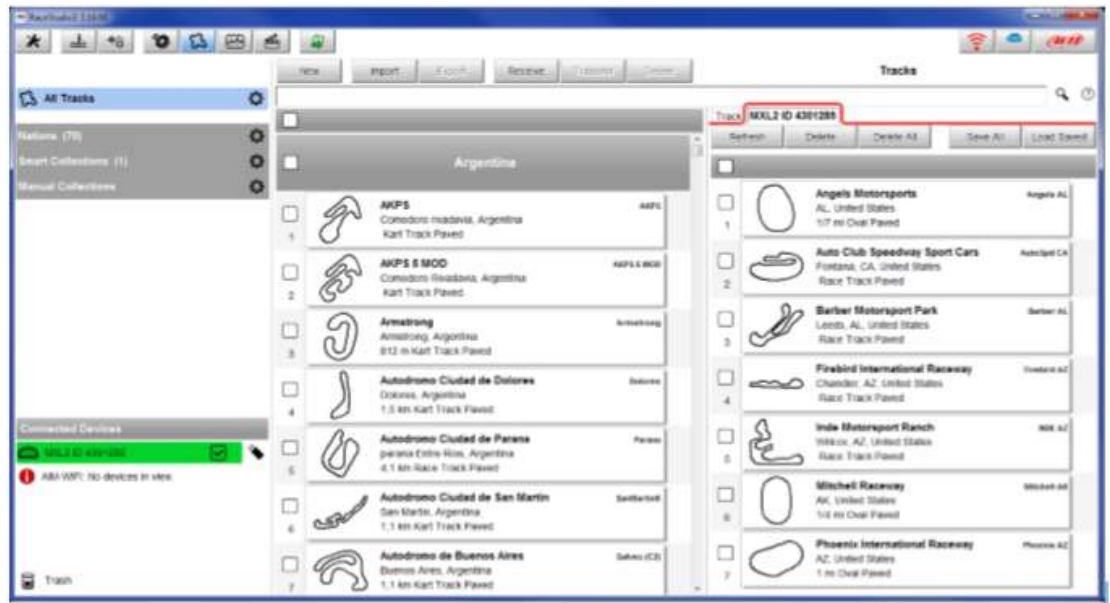

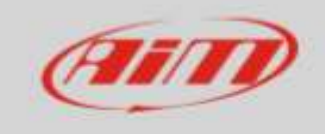

Ce calque affiche un clavier qui permet :

• Mettre à jour manuellement une liste de suivi (« Rafraîchir ») : à chaque connexion, un rafraîchissement automatique est effectué.

- Sélectionnez les pistes à supprimer de la mémoire de l'appareil (« Supprimer »).
- Annulez toutes les pistes stockées dans la mémoire de l'appareil (« Supprimer tout »).

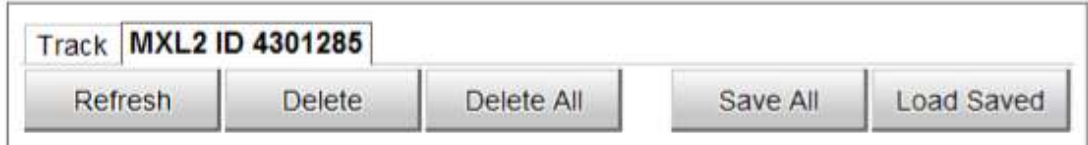

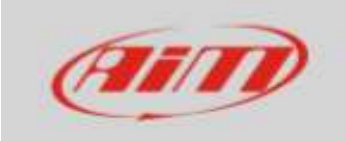

### 2.1 – Comment créer une nouvelle piste

Pour créer une nouvelle piste, appuyez sur « Nouveau » et la page ci-dessous apparaît. Les champs avec un astérisque ne peuvent pas être laissés en blanc. Le « Track Name Short » est le nom qui sera affiché dans la liste de suivi de l'appareil : vous pouvez utiliser 12 types max. Il est recommandé de remplir les champs « Circuit Type » et « Road Surface » parce que - même s'ils ne sont pas nécessaires - ils sont utilisés par les filtres de recherche.2.1 – Comment créer une nouvelle piste

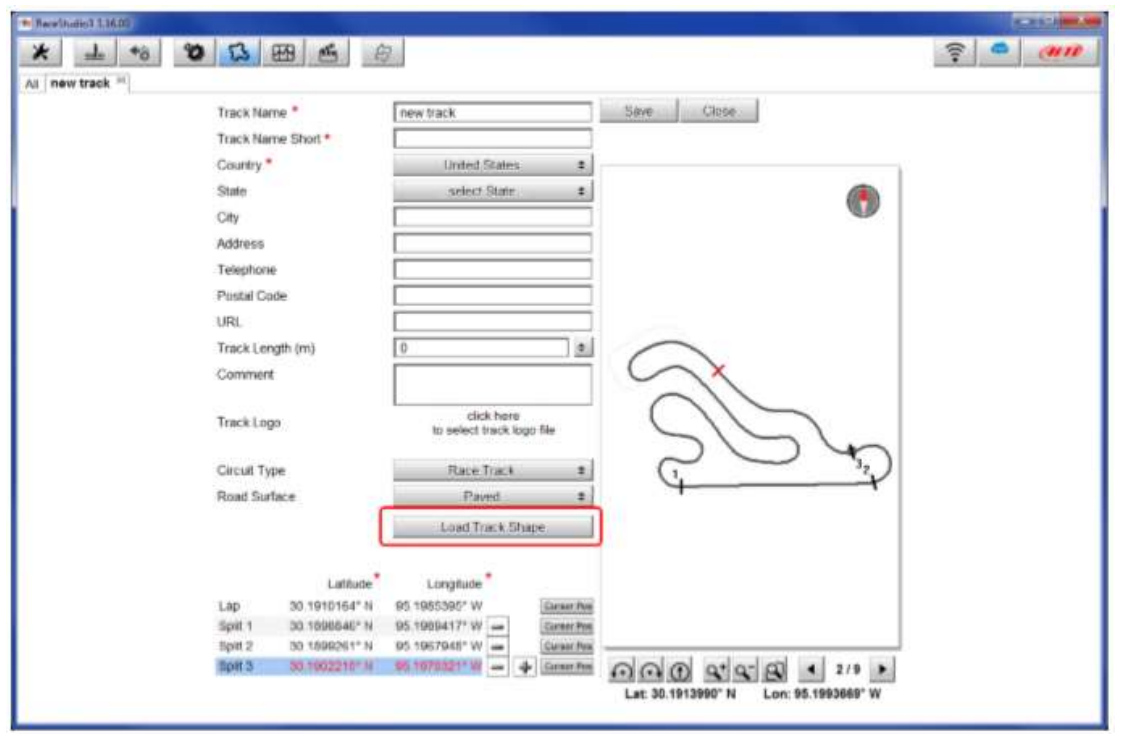

Si la forme de la piste est disponible, il est possible de la télécharger en appuyant sur « Load Track Shape » et en naviguant sur les dossiers PC. Le logiciel admet simplement les fichiers « .tkk » – générés par Race Studio 3 - et « .gpk », générés à partir du téléchargement de données. Lorsque la piste est téléchargée, le logiciel peut calculer automatiquement sa longueur (en miles ou mètres). La ligne de départ/arrivée (Lap) peut être ajoutée en souriant son point sur la piste et en appuyant sur « Cursor Pos ». Pour insérer les splits, appuyez sur « + » et répétez l'opération. Les splits sont marqués par des segments noirs et des nombres. Tous ces points peuvent également être ajoutés manuellement si vous connaissez leurs coordonnées. MyChron5 permet de lire leurs coordonnées.

Appuyez sur « Sauvegarder » et la nouvelle piste apparaîtra dans la liste intitulée « Utilisateur ».

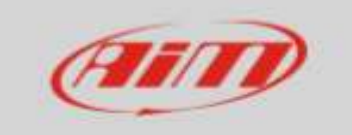

### 3 – Filtres et collections

Le logiciel permet de rechercher, visualiser et fusionner les pistes suivant les paramètres par défaut ou personnalisés. Ceci est possible en utilisant des filtres et des collections. Les filtres peuvent être statiques (1 et 2 dans l'image cidessous) et dynamiques (3). Le logiciel affiche automatiquement toutes les pistes énumérées dans la base de données.

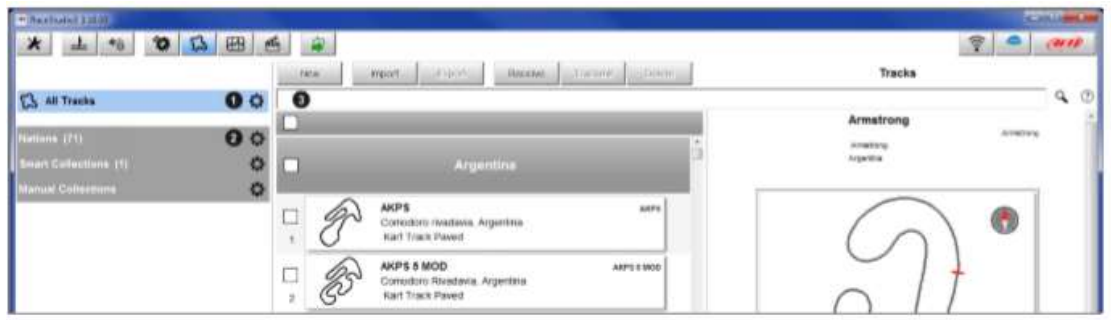

Les filtres statiques (1. toutes les pistes et 2. Nations) sont placés sur la gauche et sont stockés par le logiciel.

• « Toutes les pistes » : en cliquant sur l'icône des paramètres, un panneau (avec tous les champs automatiquement activés) apparaît, qui permet de filtrer les pistes affichées dans la colonne centrale par continent, nation/état, piste et critères de type de surface de la route.

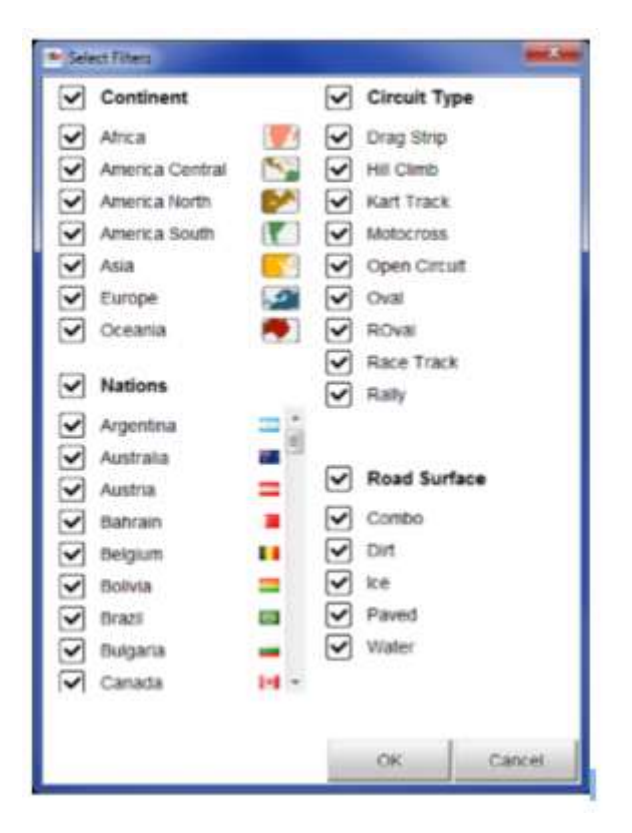

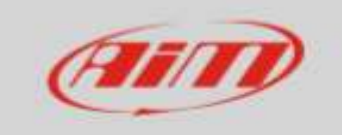

• « Nations » : en cliquant sur l'icône des paramètres, la liste des nations disponibles apparaît, qui permet de filtrer les pistes affichées dans la colonne centrale suivant les critères de nation. Dans l'image ci-dessous, les pistes

américaines sont montrées (état par état par ordre alphabétique).

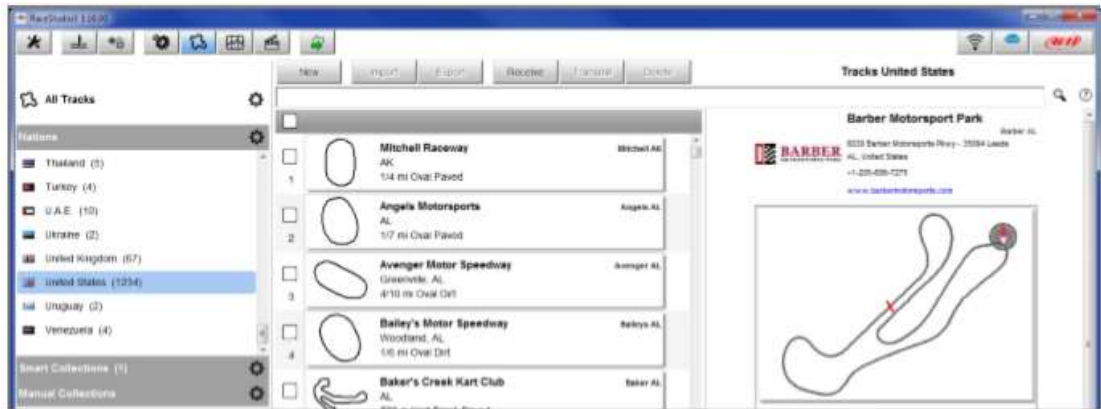

Le filtre dynamique (3) est au-dessus et il n'est pas mémorisé par le logiciel. Il permet de mélanger plus de paramètres de recherche. Le « ? » à droite du barreau donne des indices de recherche.

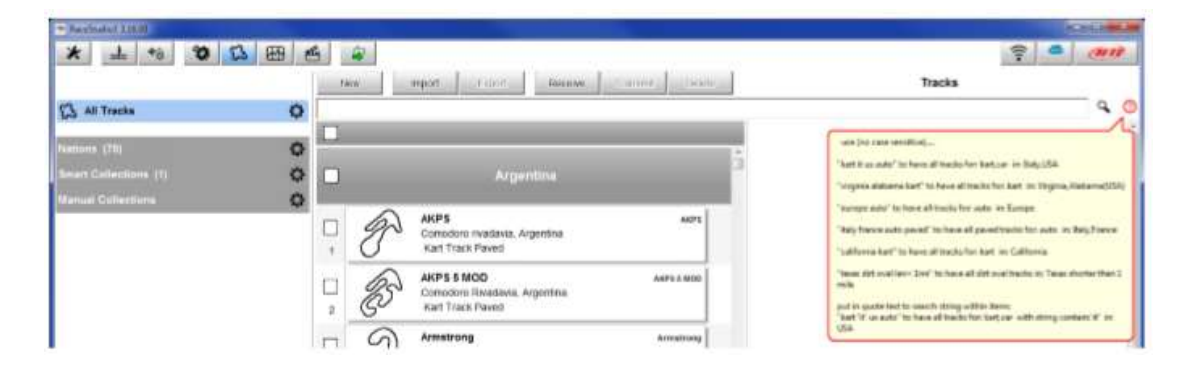

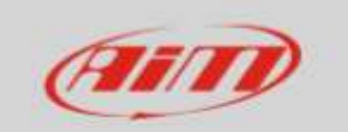

Les collections peuvent être « Smart » ou « Manual ».

• En cliquant sur l'icône des paramètres, un panneau contenant un filtre dynamique apparaît; il suffit de nommer la collection et de définir les filtres, puis d'appuyer sur « OK ». Le « ? » donne des pistes de recherche.

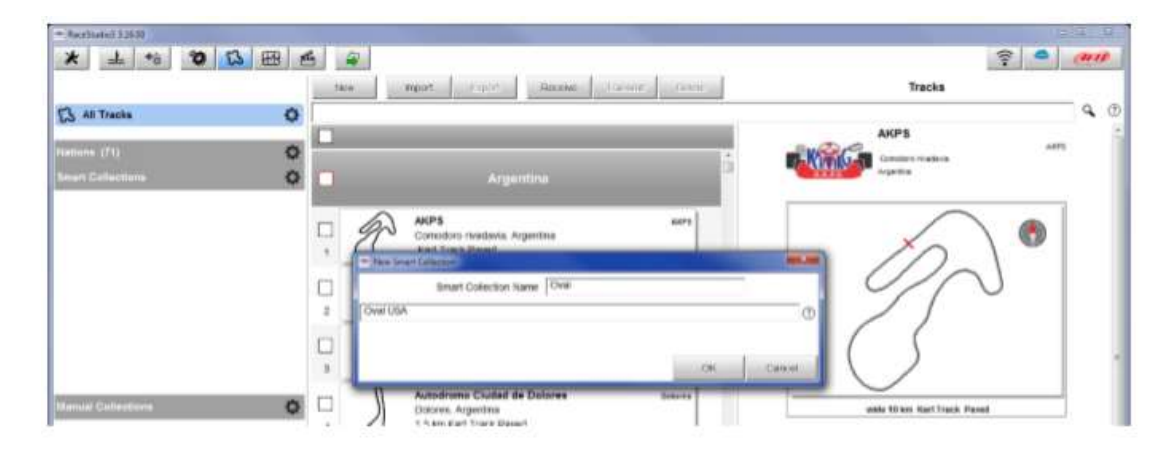

Dans la colonne de gauche, le nouveau dossier de collecte est affiché avec son nombre de pistes. Dans la colonne centrale, les pistes qui respectent les paramètres sélectionnés sont affichées. •

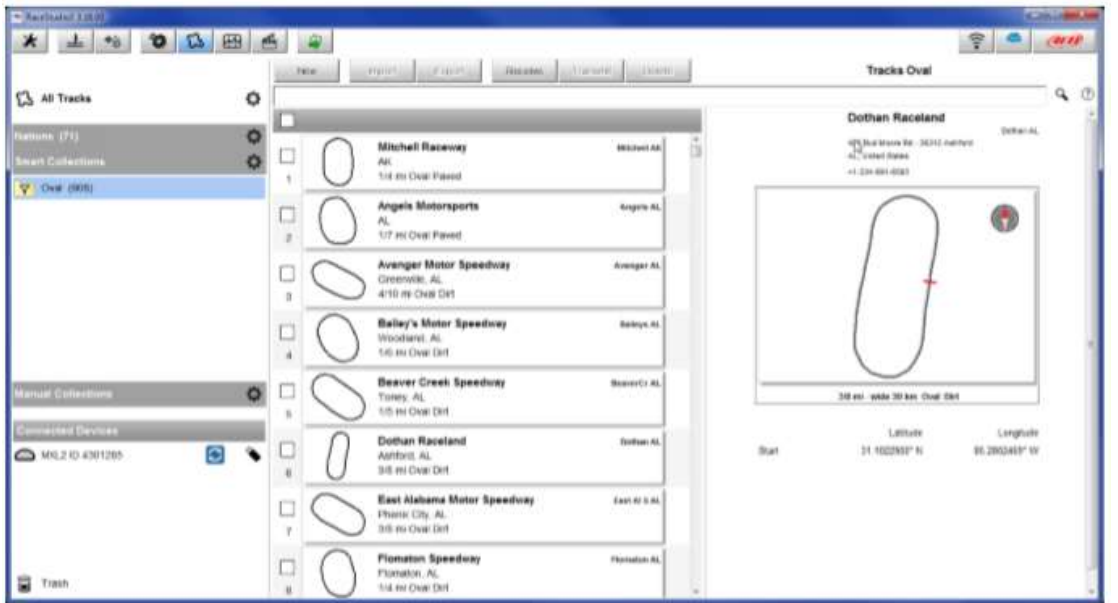

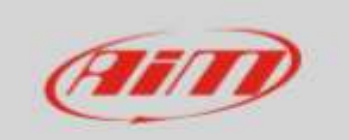

.

### Collections manuelles :

• En cliquant sur l'icône des paramètres, un panneau apparaît : insérez le nom de la collection et appuyez sur OK. Le dossier sera affiché dans la colonne de gauche.

• Sélectionnez manuellement les pistes à ajouter et faites-les glisser dans le dossier.

• Une fois que toutes les pistes ont été sélectionnées, en cliquant sur le dossier collection, la colonne centrale affichera ses pistes.

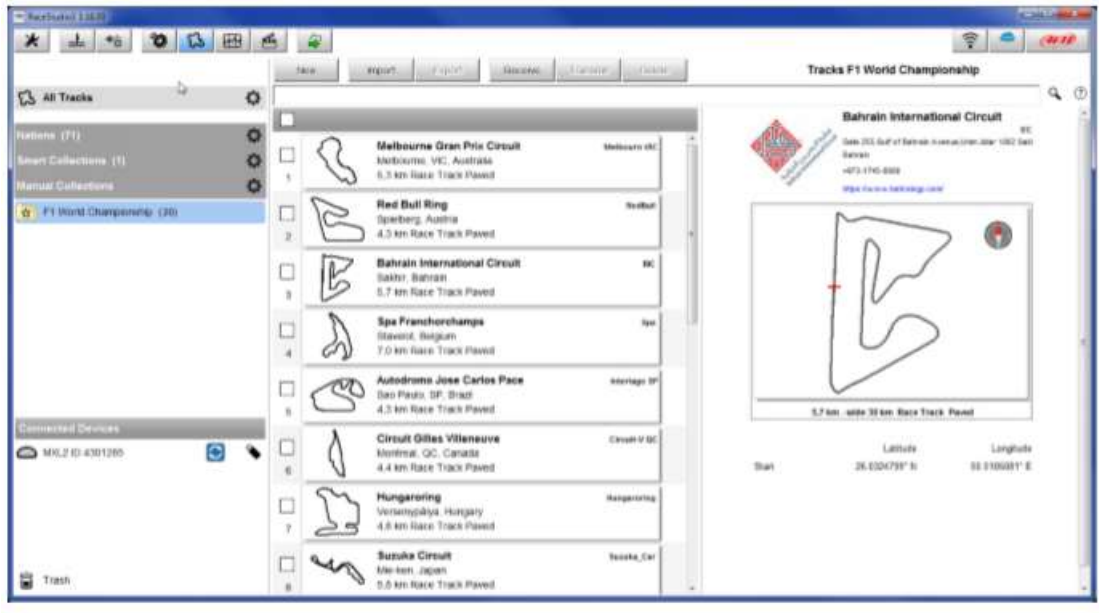